## Alterar password no cliente VPN Global Protect

1. Abrir a aplicação GlobalProtect.

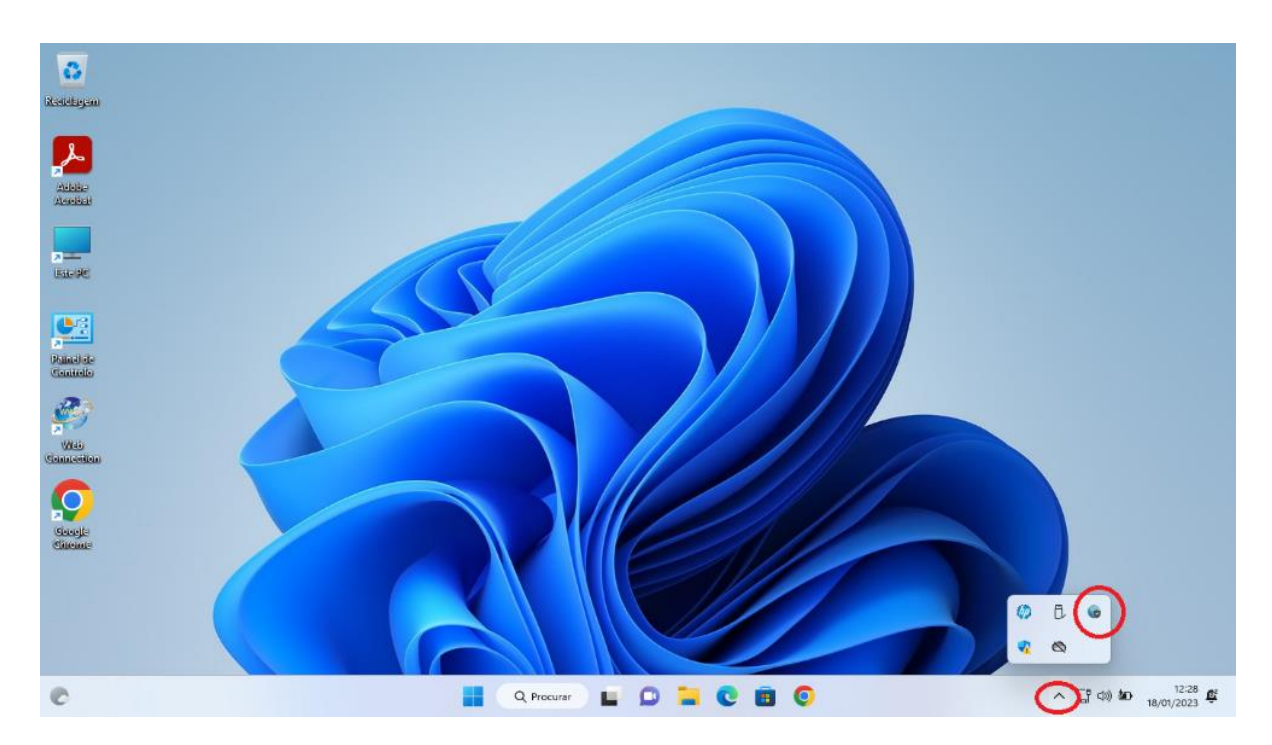

2. Clicar no símbolo com 3 linhas paralelas.

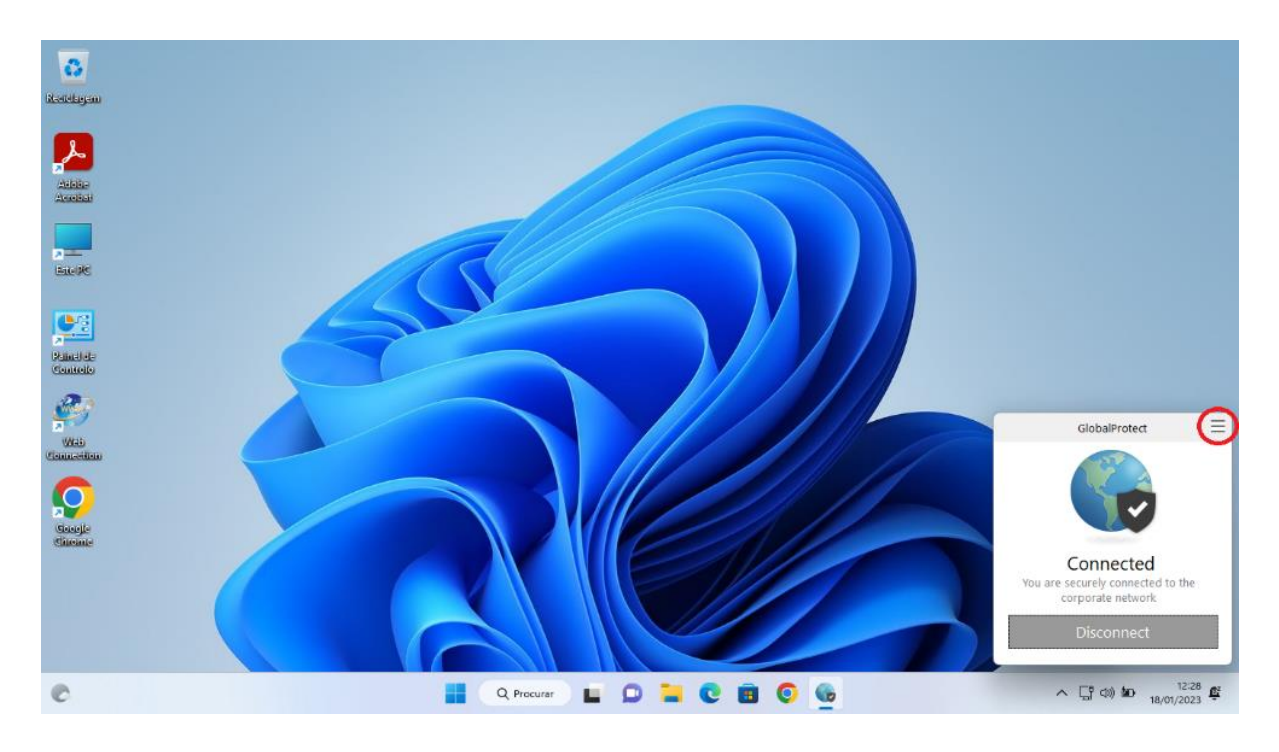

3. Clicar em "Settings".

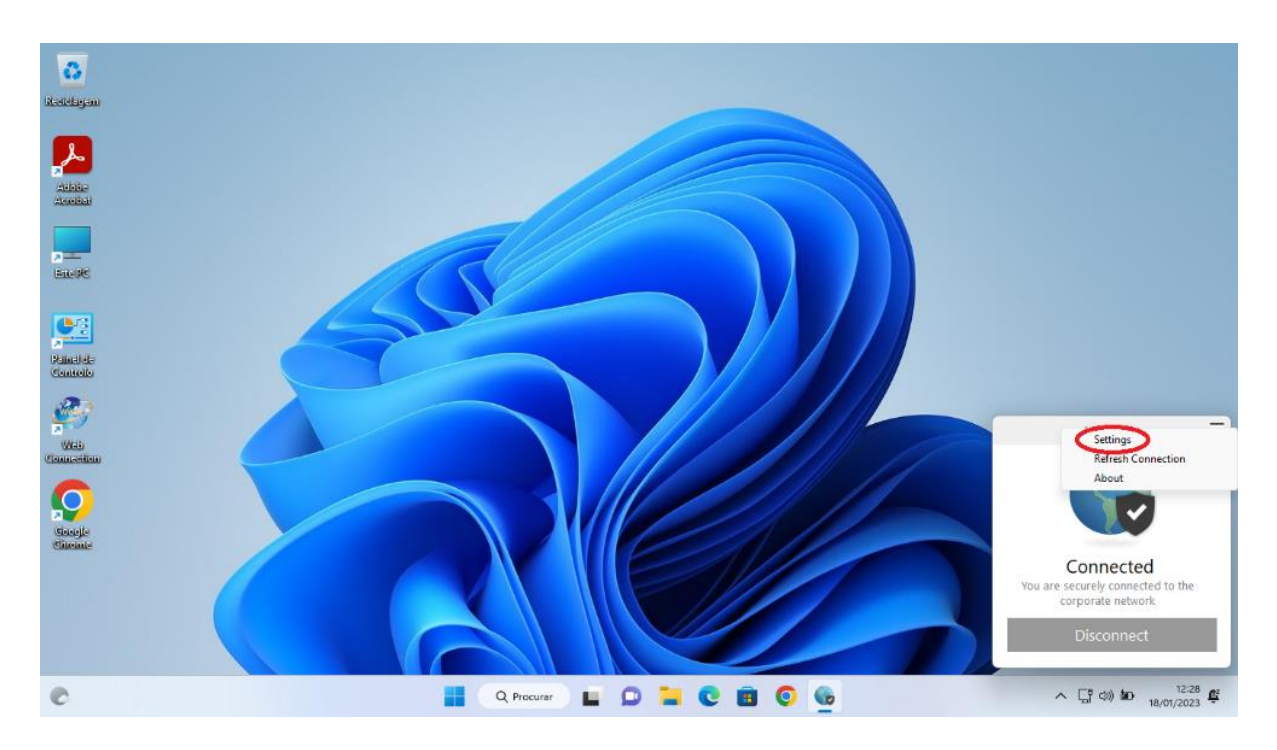

4. Clicar em "Sign Out".

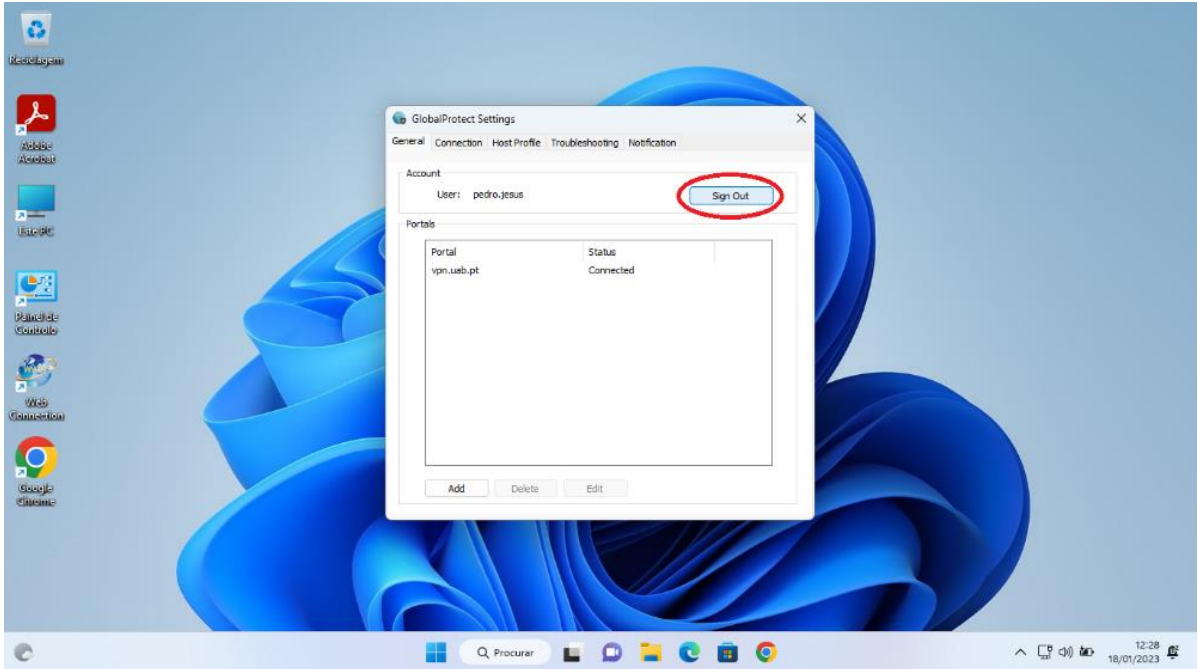

5. Confirmar em "OK".

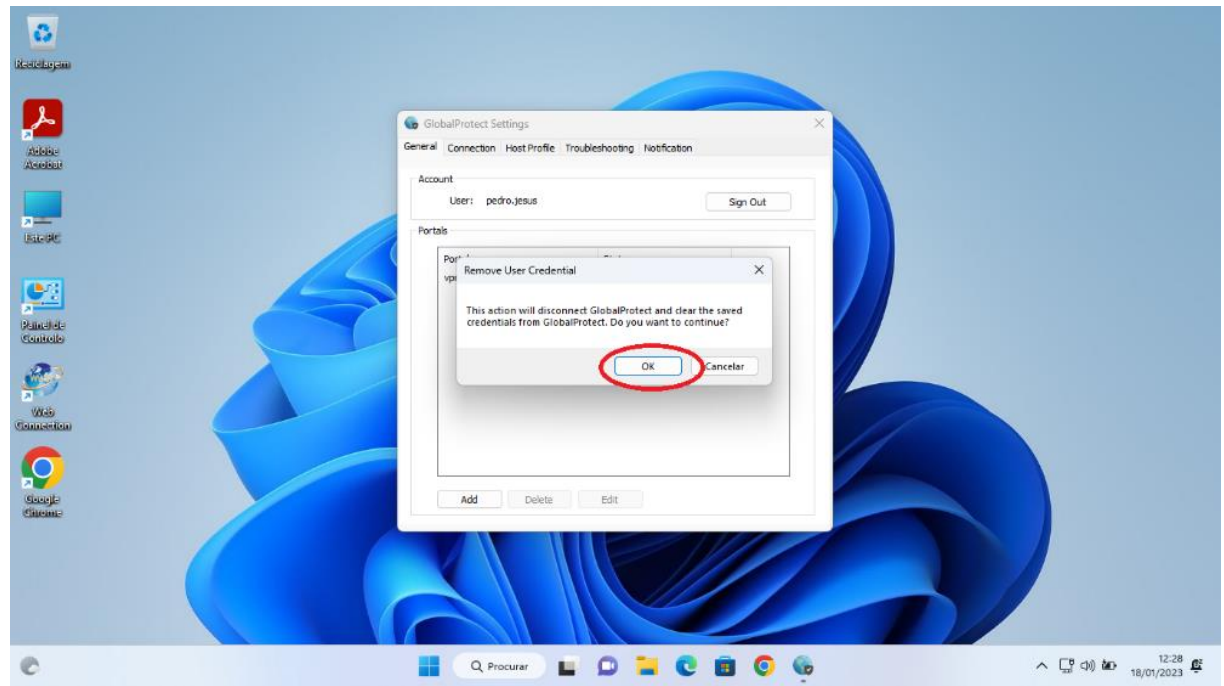

6. Abrir novamente a aplicação GlobalProtect.

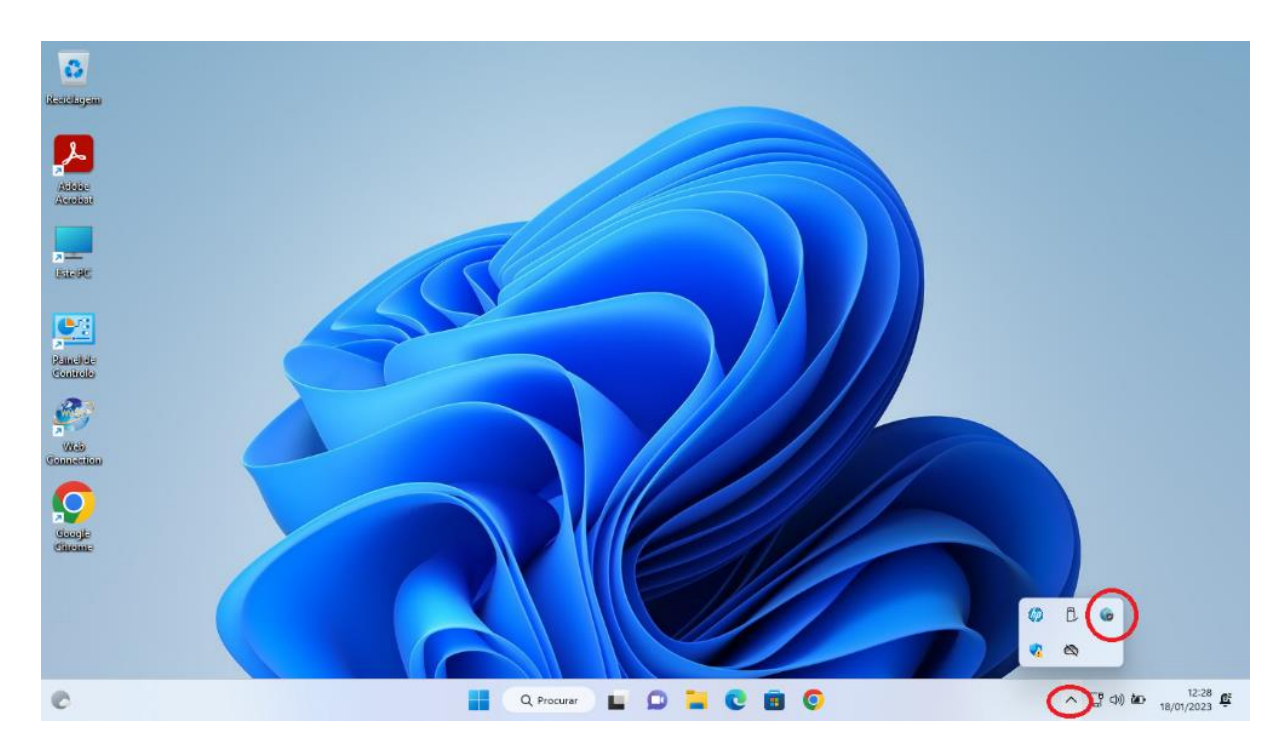

7. Clicar em "Connect".

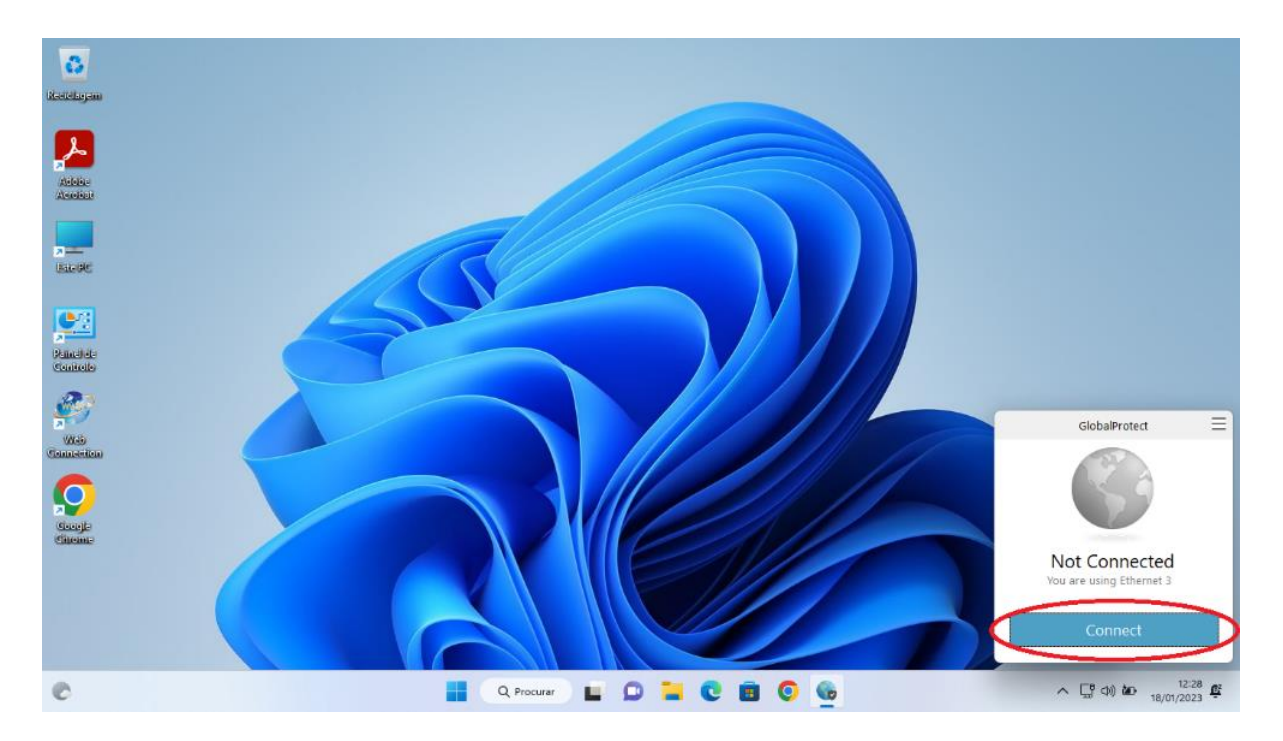

8. Introduzir o username e a palavra-passe.

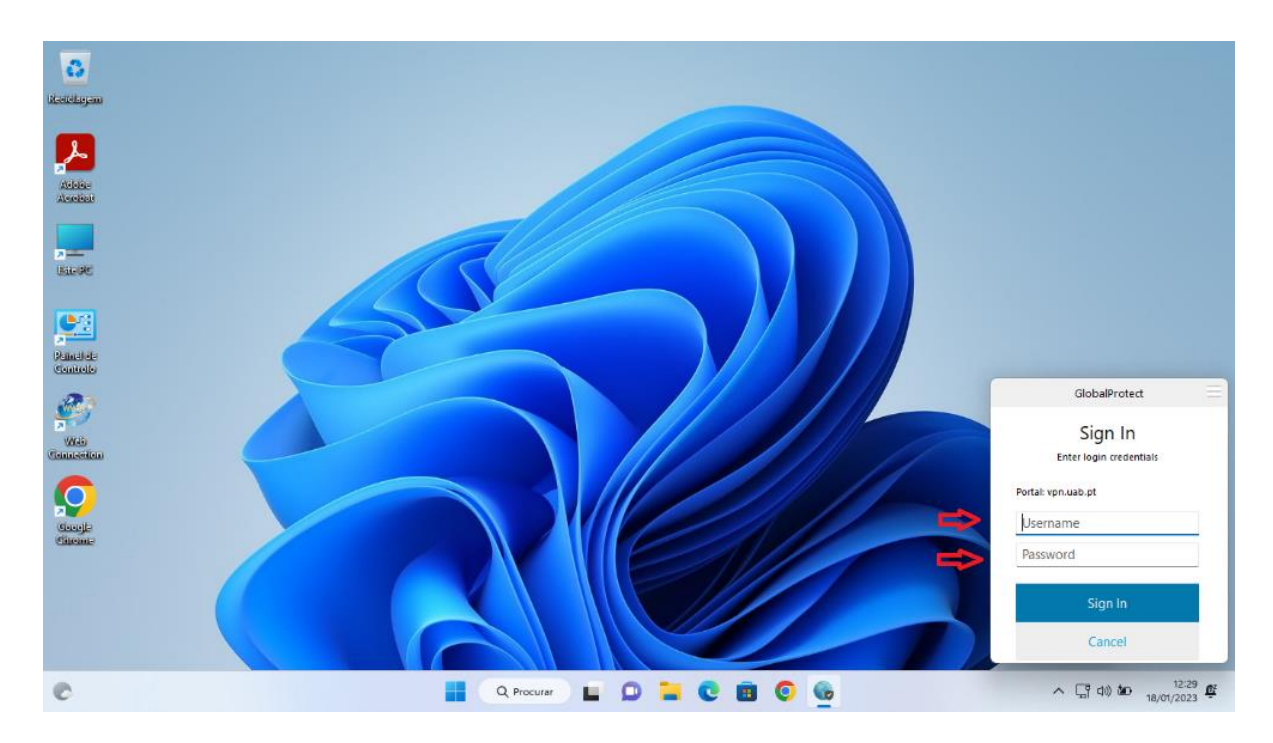